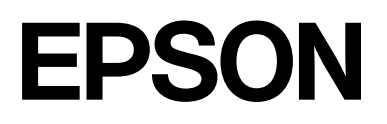

## **SC-F2200 Series**

# **Allgemeine Informationen**

CMP0413-00 DE

### <span id="page-1-0"></span>*Copyright und Marken*

Kein Teil dieses Handbuchs darf in irgendeiner Form (Druck, Fotokopie, Mikrofilm oder ein anderes Verfahren) ohne die schriftliche Genehmigung der Seiko Epson Corporation reproduziert oder unter Verwendung elektronischer Systeme verarbeitet, vervielfältigt oder verbreitet werden. Die hierin enthaltenen Informationen sind ausschließlich für diesen Epson-Drucker bestimmt. Epson übernimmt keine Verantwortung für die Anwendung dieser Informationen auf andere Produkte.

Weder die Seiko Epson Corporation noch ihre Tochtergesellschaften haften gegenüber dem Käufer dieses Produkts oder Dritten für Schäden, Verluste, Kosten oder Ausgaben des Käufers oder Dritter, die sich infolge eines Unfalls, einer falschen oder nicht zweckbestimmten Verwendung dieses Produkts oder nicht genehmigter Modifikationen, Reparaturen oder Änderungen des Produkts oder (außer in den USA) aus der Nichtbeachtung der Bedienungs- und Wartungsanleitungen der Seiko Epson Corporation ergeben.

Die Seiko Epson Corporation haftet nicht für Schäden oder Störungen durch Einsatz von Optionen oder Zubehör, wenn dieses nicht originale Epson-Produkte sind oder keine ausdrückliche Zulassung der Seiko Epson Corporation als von Epson genehmigte Produkte haben.

Die Seiko Epson Corporation kann nicht haftbar gemacht werden für Schäden aufgrund elektromagnetischer Interferenzen, die aus der Verwendung von Schnittstellenkabeln herrühren, die nicht von der Seiko Epson Corporation als "Von Epson genehmigte Produkte" ausgewiesen wurden.

 $\text{Microsoft}^{\circledast}$  and  $\text{Windows}^{\circledast}$  are registered trademarks of Microsoft Corporation.

Mac and macOS are registered trademarks of Apple Inc.

Intel® is a registered trademark of Intel Corporation.

Adobe and Reader are either registered trademarks or trademarks of Adobe Systems Incorporated in the United States and/or other countries.

YouTube® and the YouTube logo are registered trademarks or trademarks of YouTube, LLC.

Firefox is a trademark of the Mozilla Foundation in the U.S. and other countries.

Chrome™ is a trademark of Google Inc.

*Allgemeiner Hinweis: Alle in dieser Dokumentation verwendeten Produktnamen dienen lediglich Identifikationszwecken und sind Marken der jeweiligen Firmen. Epson dementiert jegliche und alle Rechte an diesen Marken.*

© 2023 Seiko Epson Corporation.

### *Inhalt*

### *[Copyright und Marken](#page-1-0)*

### *[Hinweise zu Handbüchern](#page-3-0)*

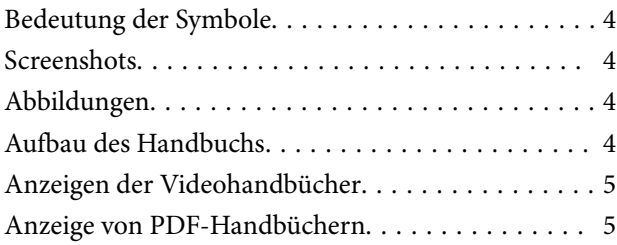

#### *[Verwenden des Druckers](#page-6-0)*

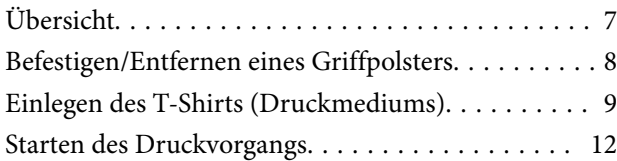

#### *[Systemvoraussetzungen](#page-12-0)*

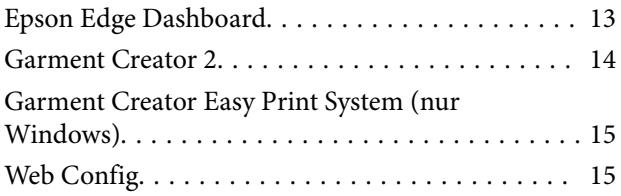

#### *[Technische Daten](#page-15-0)*

### <span id="page-3-0"></span>**Hinweise zu Handbüchern**

### **Bedeutung der Symbole**

In diesem Handbuch warnen die folgenden Symbole vor Personen- oder Sachschäden durch gefährliche Betriebs- oder Handhabungsvorgänge. Machen Sie sich mit der Bedeutung der Warnungen vertraut, bevor Sie dieses Handbuch lesen.

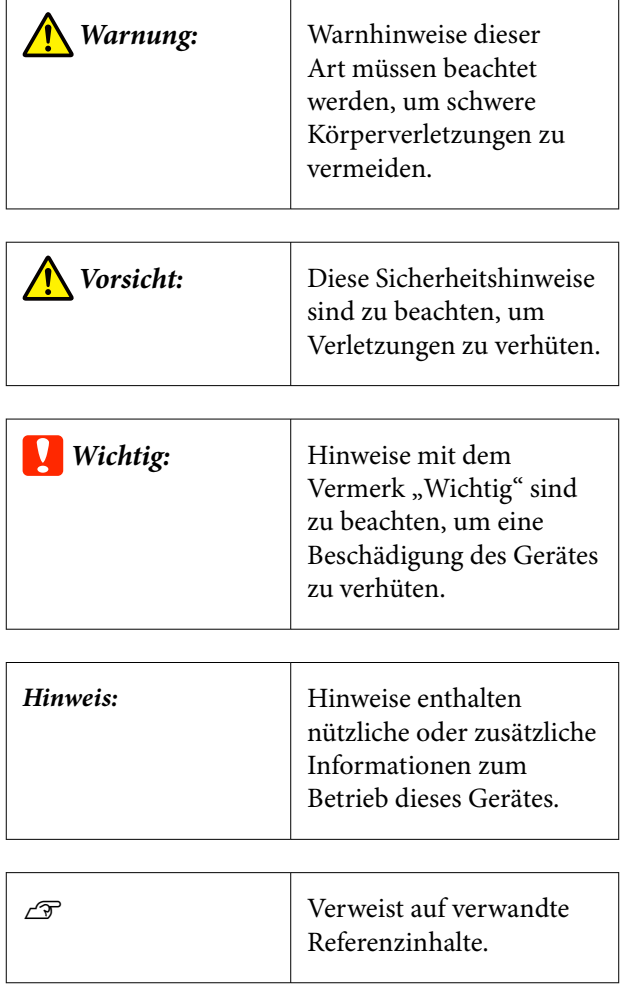

### **Screenshots**

Die in diesem Handbuch verwendeten Screenshots können von den tatsächlichen Bildschirminhalten abweichen.

### **Abbildungen**

Die Abbildungen können leicht vom verwendeten Modell abweichen. Bitte berücksichtigen Sie dies bei der Verwendung des Handbuchs.

### **Aufbau des Handbuchs**

Die Handbücher des Produkts sind wie folgt aufgebaut.

Sie können die PDF-Handbücher mit Adobe Reader oder Preview (Mac OS X) lesen.

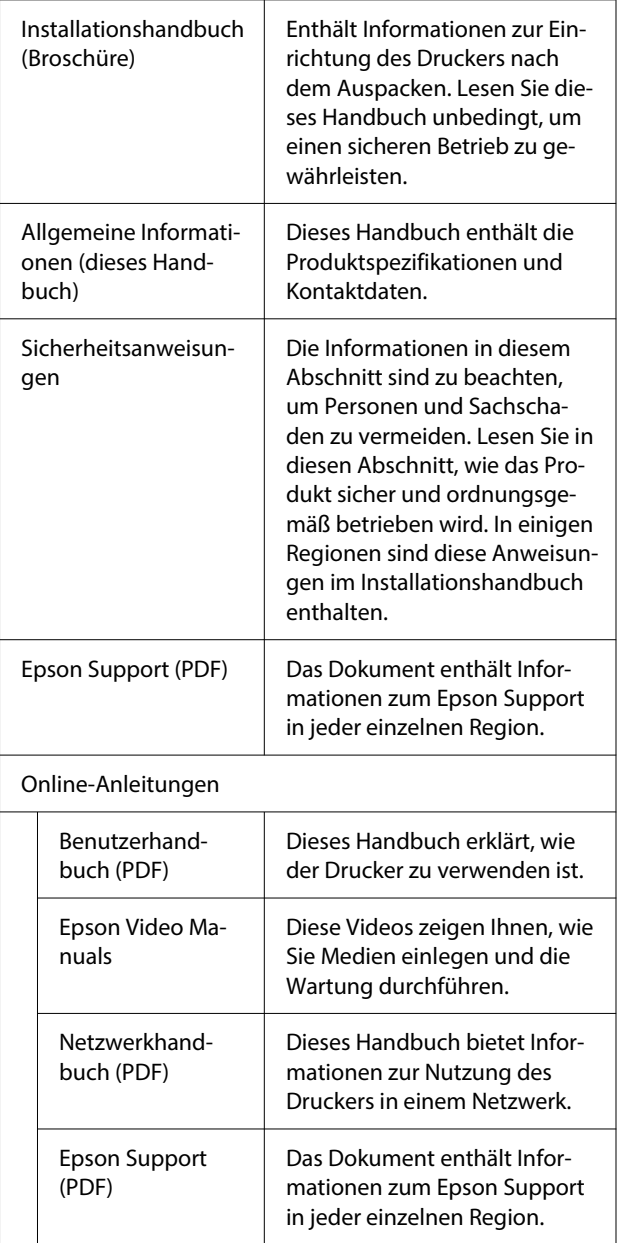

### <span id="page-4-0"></span>**Anzeigen der Videohandbücher**

Die Video-Anleitungen wurden auf YouTube hochgeladen.

Klicken Sie auf der Startseite der Online-Anleitungen auf **Epson Video Manuals** oder klicken Sie auf den folgenden blauen Text, um die Handbücher anzuzeigen.

#### [Epson Video Manuals](https://support.epson.net/p_doc/8c9/)

Wenn die Untertitel bei der Videowiedergabe nicht angezeigt werden, klicken Sie auf das Untertitelsymbol im Bild unten.

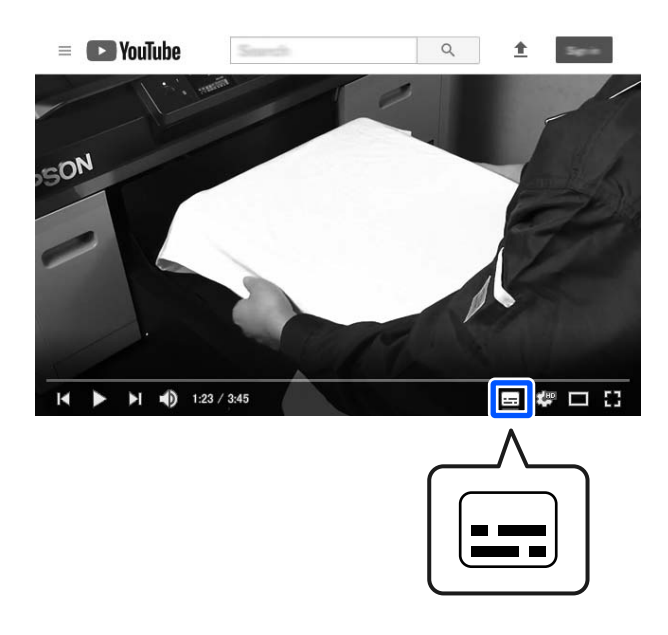

### **Anzeige von PDF-Handbüchern**

In diesem Abschnitt werden am Beispiel von Adobe Acrobat Reader DC die grundlegenden Funktionen zum Anzeigen der PDF in Adobe Reader erläutert.

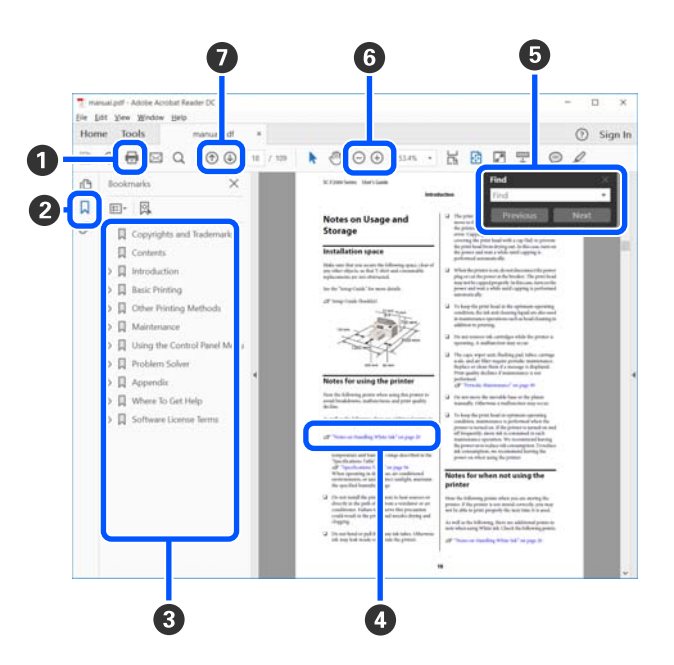

- A Klicken Sie zum Ausdrucken des PDF-Handbuchs.
- **2** Bei jedem Klick werden die Lesezeichen verborgen oder angezeigt.
- C Klicken Sie auf die Überschrift, um die relevante Seite zu öffnen.

Klicken Sie auf [+], um die untergeordneten Überschriften anzuzeigen.

D Klicken Sie auf blauen Text, um die relevante Seite zu öffnen.

Um zur Originalseite zurückzukehren, gehen Sie wie folgt vor:

#### **Für Windows**

Drücken Sie die Taste Alt und gleichzeitig die Taste  $\leftarrow$ .

#### **Für Mac**

Drücken Sie die Taste command und gleichzeitig die Taste  $\leftarrow$ .

#### **Hinweise zu Handbüchern**

E Sie können Schlüsselwörter eingeben und nach ihnen suchen, etwa die Namen der Elemente, zu denen Sie mehr Informationen abrufen möchten.

#### **Für Windows**

Rechtsklicken Sie auf eine Seite im PDF-Handbuch und wählen Sie **Find (Suchen)** im angezeigten Menü, um die Suchleiste zu öffnen.

#### **Für Mac**

Wählen Sie die Option **Find (Suchen)** im Menü **Edit (Bearbeiten)**, um die Suchleiste zu öffnen.

F Klicken Sie zum Vergrößern von zu kleinem, schlecht lesbarem Text auf  $\oplus$ . Klicken Sie auf  $\ominus$ , um die Größe zu verringern. Um eine Abbildung oder einen Screenshot zu vergrößern, gehen Sie wie folgt vor.

#### **Für Windows**

Rechtsklicken Sie auf die Seite im PDF-Handbuch und wählen Sie im angezeigten Menü **Marquee Zoom (Marquee-Zoomwerkzeug)**. Der Zeiger wechselt zu einer Lupe. Damit können Sie den Zoombereich festlegen.

#### **Für Mac**

Klicken Sie auf das Menü **View (Ansicht)** — **Zoom** — **Marquee Zoom (Marquee-Zoomwerkzeug)**, um den Zeiger in eine Lupe zu verwandeln. Nutzen Sie den Zeiger als Lupe. Damit können Sie den Zoombereich festlegen.

G Öffnet die vorherige oder nächste Seite.

### <span id="page-6-0"></span>**Verwenden des Druckers**

### **Übersicht**

In diesem Abschnitt wird der Vorgang vom Einlegen von Baumwollmedien auf der mitgelieferten Trägerplatte bis zum Drucken nur mit Farbtinte erklärt. Zur Verwendung der optionalen Trägerplatte oder Drucken mit White (Weiß) Tinte, siehe das *Benutzerhandbuch* (Online-Handbuch).

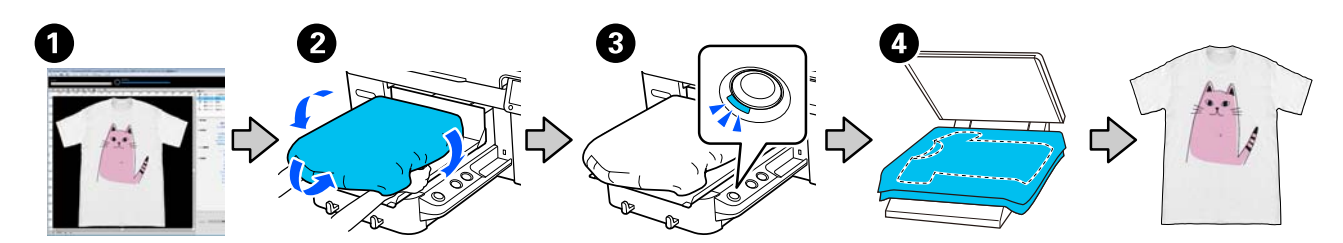

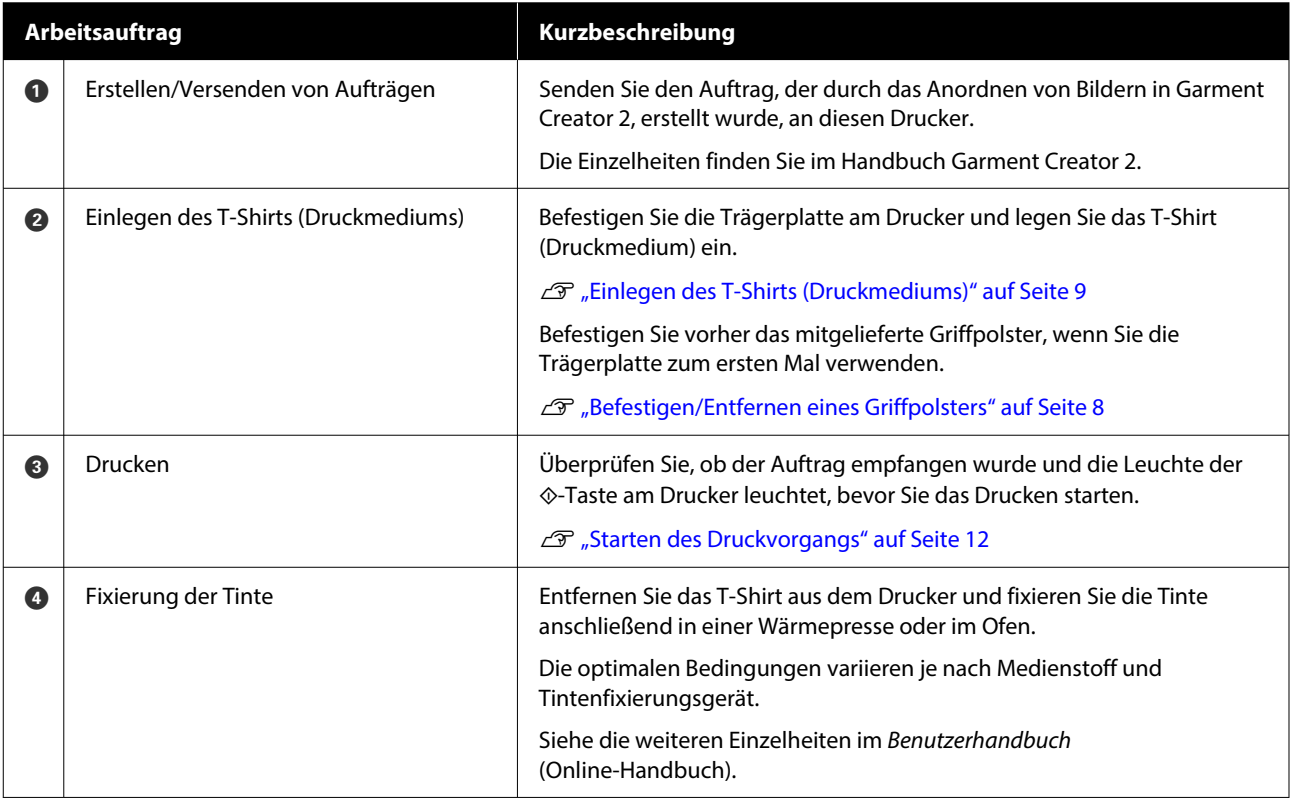

*Hinweis: In folgenden Fällen ist es notwendig, auf die Druckoberfläche eine Vorbehandlungsflüssigkeit aufzutragen, bevor Sie die Medien einlegen.*

❏ *Beim Drucken mit der Tinte White (Weiß) (Weiß) auf Baumwolle*

❏ *Beim Drucken auf Polyester (beliebige Tintenfarbe)*

*Die Vorbehandlungsflüssigkeit fixiert die Tinte auf dem T-Shirt und verbessert die Farbentwicklung.*

*Siehe die weiteren Einzelheiten im Benutzerhandbuch (Online-Handbuch).*

### <span id="page-7-0"></span>**Befestigen/Entfernen eines Griffpolsters**

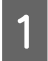

Ziehen Sie nur einen Teil auf der Rückseite des Griffpolsters ab, wie in der Abbildung gezeigt.

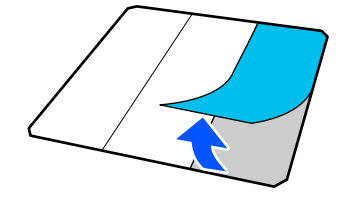

Platzieren Sie die Trägerplatte auf einer ebenen Oberfläche, richten Sie die Ecken des Griffpolsters so aus, dass sie leicht innerhalb der Ecken der Trägerplatte liegen, und befestigen Sie dann die Klebeseite des Griffpolsters an der Trägerplatte.

> Achten Sie darauf, dass die Ecken des Griffpolsters, von denen die Rückseite nicht entfernt wurde, nicht über die Ecken der anderen Seite der Trägerplatte hinausragen.

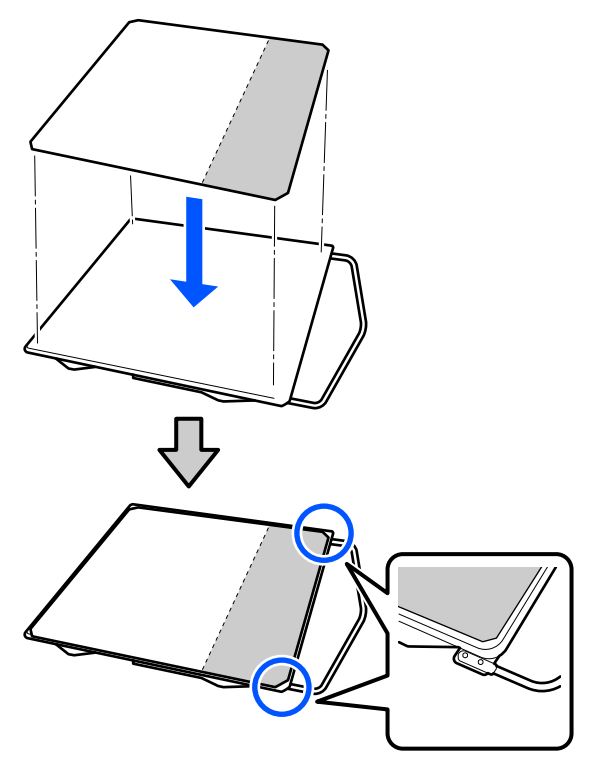

C Drücken Sie vorsichtig den Bereich an, wo die Rückseite vom Griffpolster abgezogen wurde, damit das Griffpolster an der Trägerplatte haften bleibt.

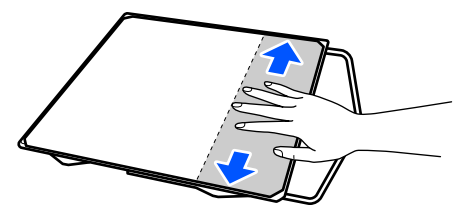

Ziehen Sie alle anderen Teile auf der Rückseite des Griffpolsters ab, wie in der Abbildung gezeigt.

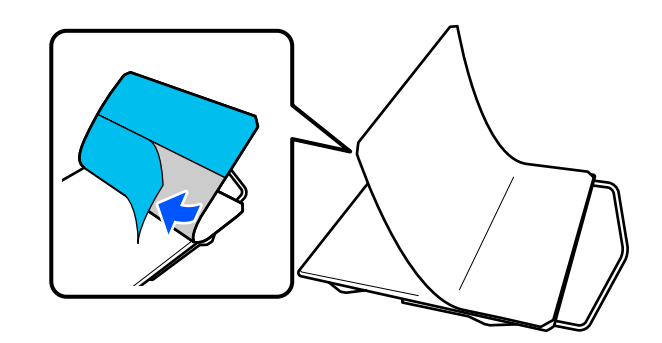

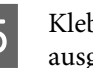

E Kleben Sie es vom bereits haftenden Ende ausgehend auf, wie in der Abbildung gezeigt.

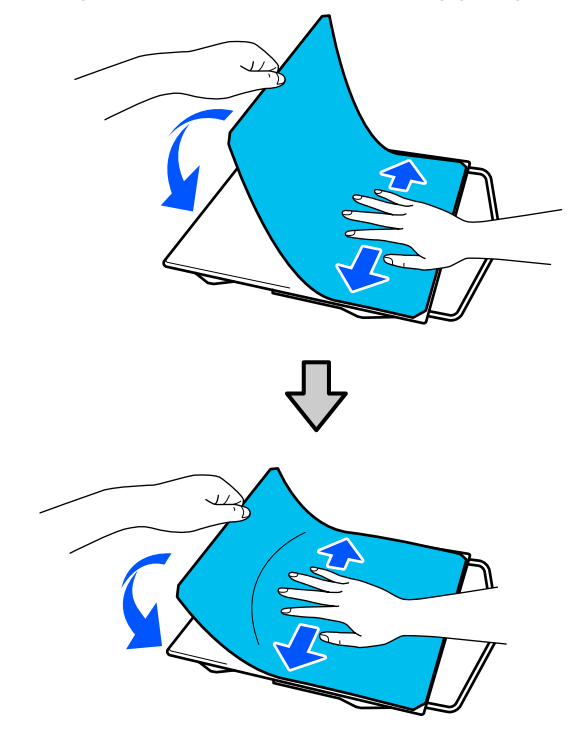

#### **Verwenden des Druckers**

### <span id="page-8-0"></span>**Einlegen des T-Shirts (Druckmediums)**

Sehen Sie sich das Verfahren auf einem Video auf YouTube an.

#### [Epson Video Manuals](https://support.epson.net/p_doc/8c9/)

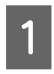

A Drücken Sie die  $\circ$ -Taste, um den Drucker einzuschalten.

B Halten Sie die mitgelieferte Trägerplatte. Die Aufhängung zeigt zu Ihnen. Setzen Sie die Trägerplatte so ein, dass die Welle der Trägerplatte in die Öffnung passt.

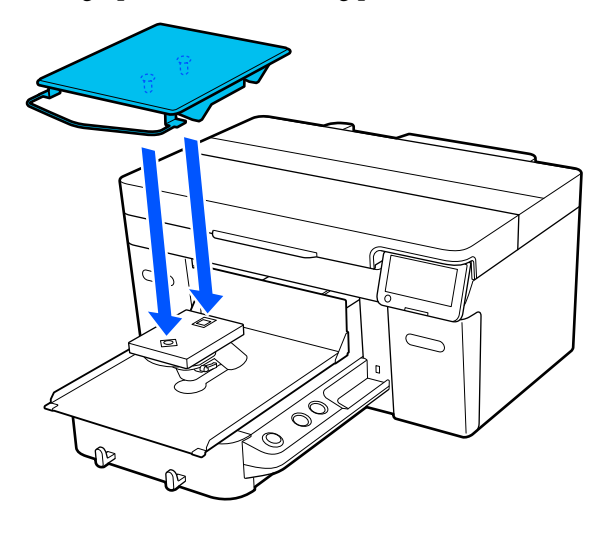

Hinweis:

*Hinweis: Wenn Sie die Trägerplatte nicht vorwärtsdreht, drücken Sie die* }*-Taste, um sie vorwärtszubewegen.*

C Überprüfen Sie auf dem Drucker-Bildschirm, ob für den **Walzenabstand** auf **AUTO** eingestellt ist.

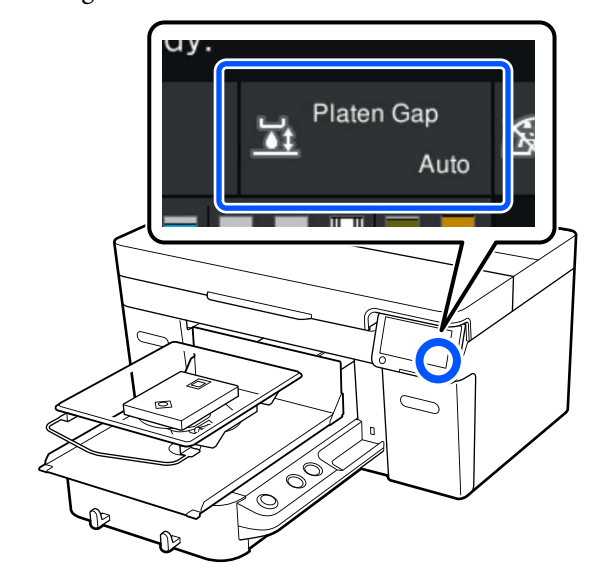

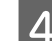

4 Lösen Sie den Befestigungshebel.

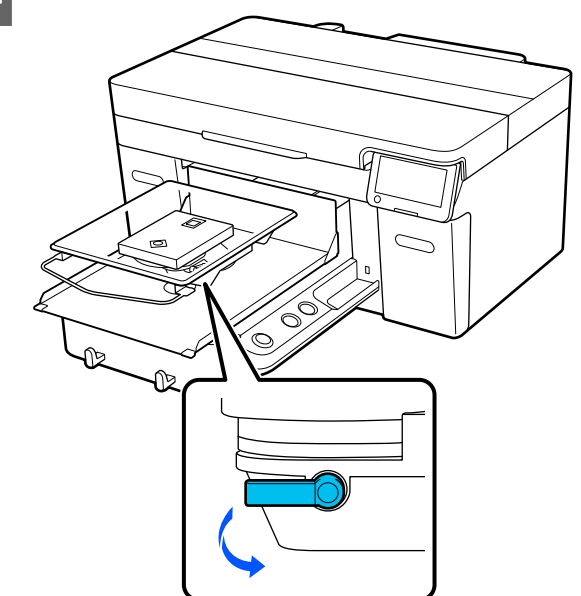

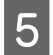

E Drehen Sie den Hebel im Uhrzeigersinn, um für die Höhe P einzustellen.

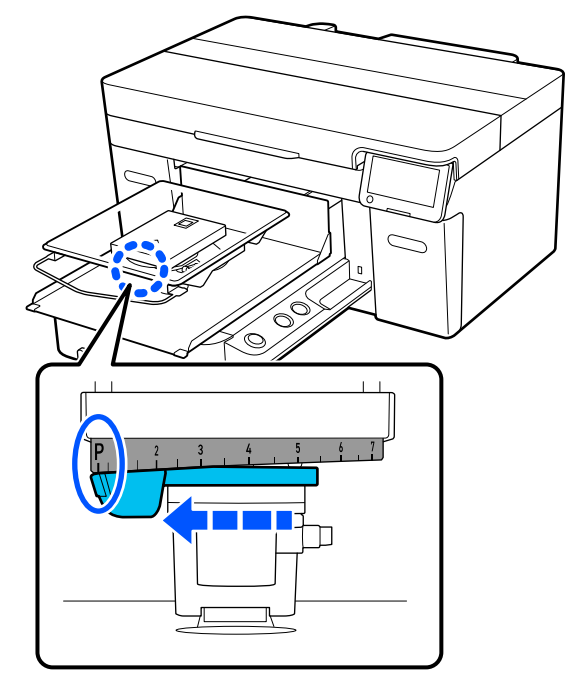

Wenn auf dem Bildschirm P angezeigt wird, befindet sich die Trägerplatte in der höchsten Position. Mit steigender Zahl wird die Trägerplatte niedriger eingestellt.

Wenn Sie den Hebel gegen den Uhrzeigersinn verschieben, werden die Zahlen größer und die Plattenposition senkt sich.

Wenn Sie den Hebel im Uhrzeigersinn verschieben, werden die Zahlen kleiner und die Plattenposition erhöht sich.

F Ziehen Sie den Fixierhebel fest und fixieren Sie dann den Hebel für den Plattenabstand.

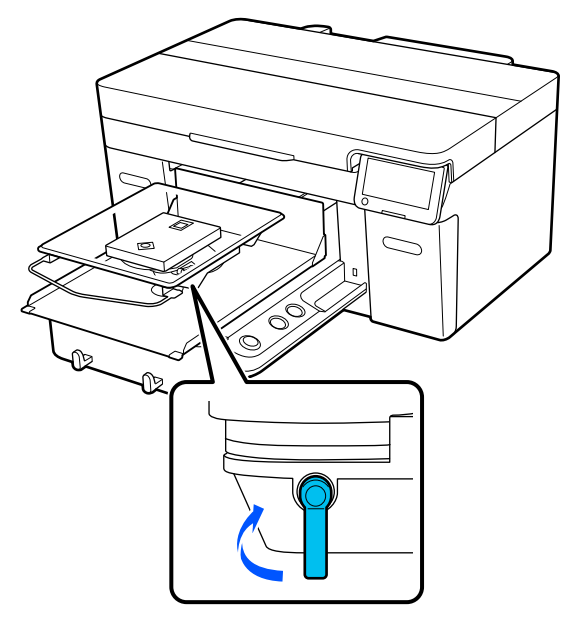

G Schieben Sie den Saum des T-Shirts von vorne über die Platte.

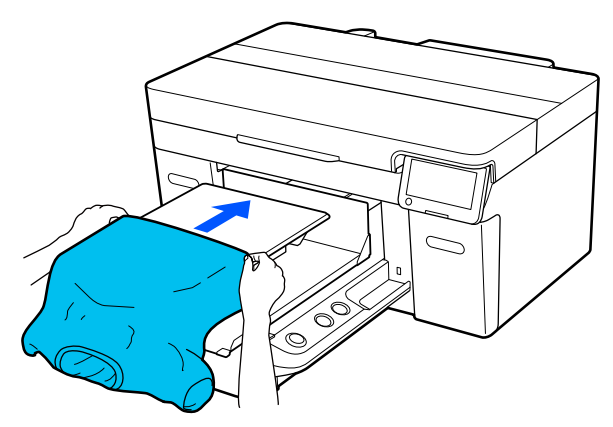

Die Linie innerhalb des Rahmens in der Abbildung zeigt die Mitte der Platte an.

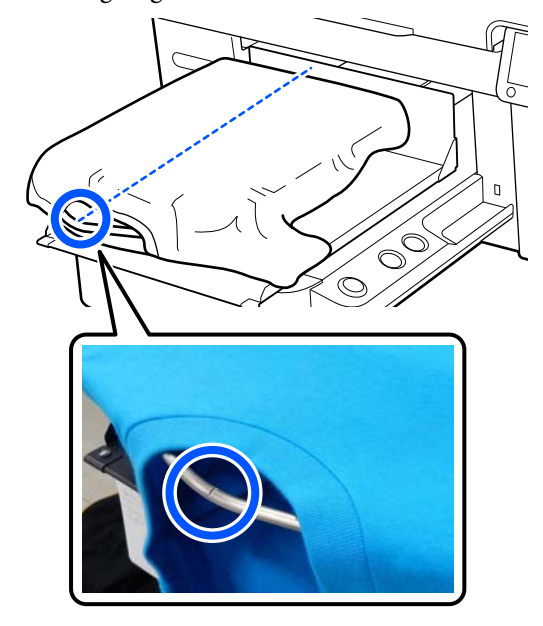

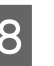

H Begradigen Sie die Druckoberfläche, indem Sie die über die Platte hinausragenden Teile des Shirts straff ziehen.

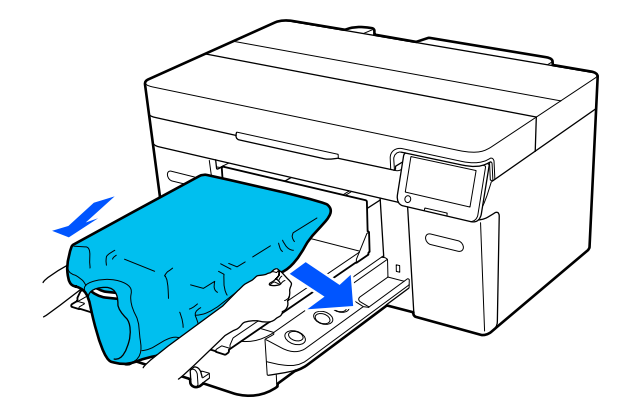

#### **Verwenden des Druckers**

#### **v***Wichtig:*

*Nicht zu fest am T-Shirt ziehen. Falls das T-Shirt zu stark gestreckt wird, kann die Druckqualität aufgrund einer Bilddeformation zurückgehen, und das Hintergrundweiß kann außerhalb des Bilds gedruckt werden.*

I Entfernen Sie Fussel von der Druckoberfläche und drücken Sie die Fasern flach.

> Auf dem T-Shirt befinden sich möglicherweise Flusen, wenn Sie keine Vorbehandlungsflüssigkeit aufgetragen haben. Entfernen Sie die Flusen gegebenenfalls mit Klebeband oder einer klebrigen Rolle und drücken Sie das Gewebe anschließend mit einer harten Rolle glatt. Flusen und Fasern können am Druckkopf haften bleiben und andere Bereiche verunreinigen.

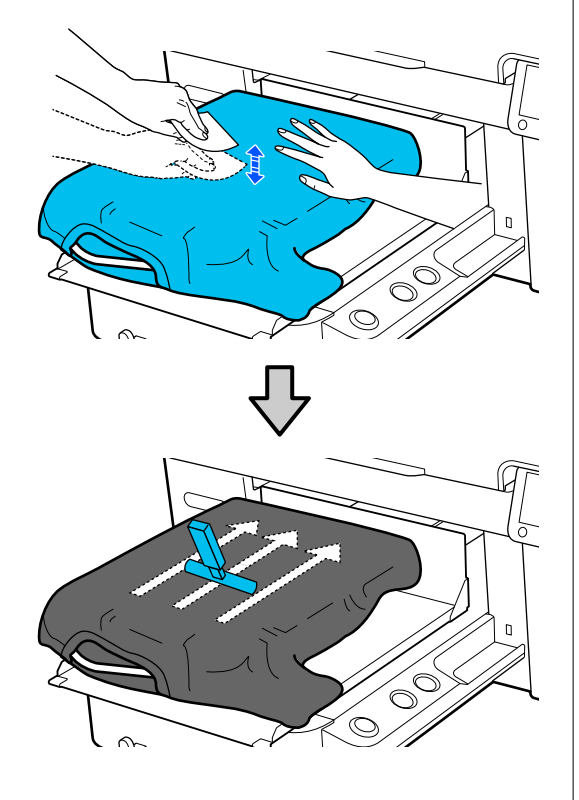

J Glätten Sie lose oder verknitterte Bereiche auf der Druckoberfläche.

#### **v** *Wichtig*:

*Der Drucker ermittelt den höchsten Teil der zu bedruckenden Fläche. Wenn wie in der Abbildung Knitterfalten oder Wölbungen vorhanden sind, ist der Abstand zwischen dem Druckkopf und der zu bedruckenden Fläche möglicherweise zu groß eingestellt, was wiederum zu einer schlechteren Druckqualität führen kann. Glätten Sie das T-Shirt, um die Knitterfalten oder Wölbungen zu beseitigen.*

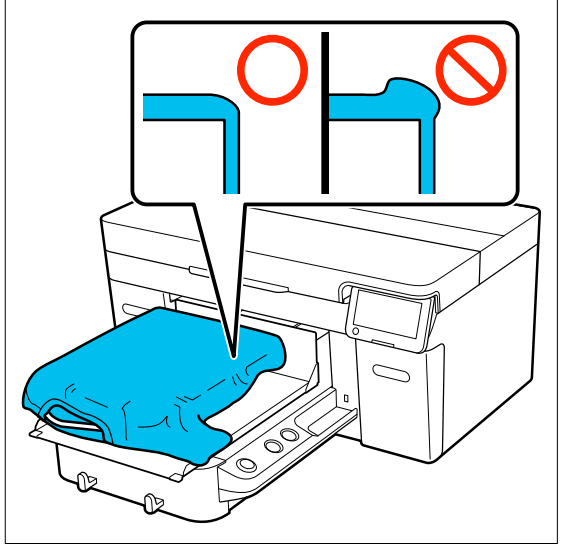

Verwenden Sie das mitgelieferte Griffpolsterwerkzeug, um die zu bedruckende Oberfläche zu glätten. Das T-Shirt haftet am Griff der Trägerplatte, wodurch es flach anliegt und sich während des Druckvorgangs nicht bewegt.

<span id="page-11-0"></span>Drücken Sie das T-Shirt leicht mit dem Griffpolsterwerkzeug und verschieben es vertikal und horizontal ab den Kanten, wie in der folgenden Abbildung gezeigt. Wiederholen Sie diesen Schritt zwei- bis dreimal, um lose oder knittrige Bereiche der zu bedruckenden Fläche zu glätten.

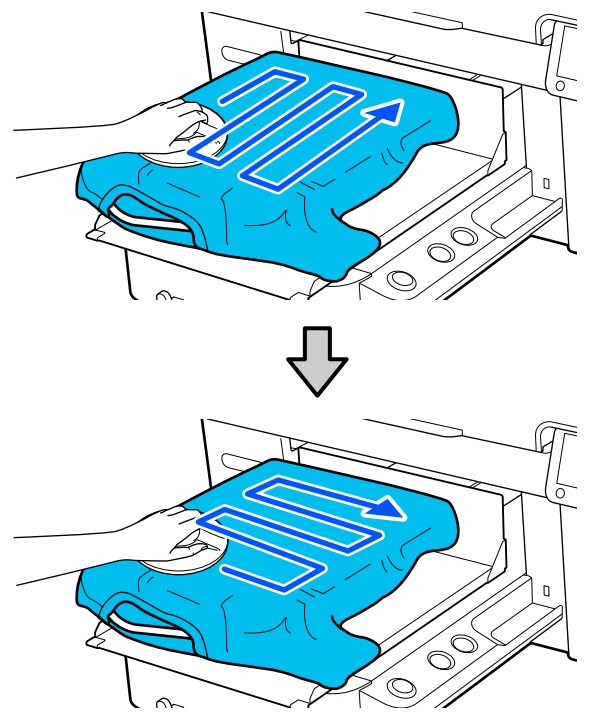

Falten Sie das T-Shirt ein, damit es nicht über<br>dar ausfahrharen Grundplatte hängt der ausfahrbaren Grundplatte hängt.

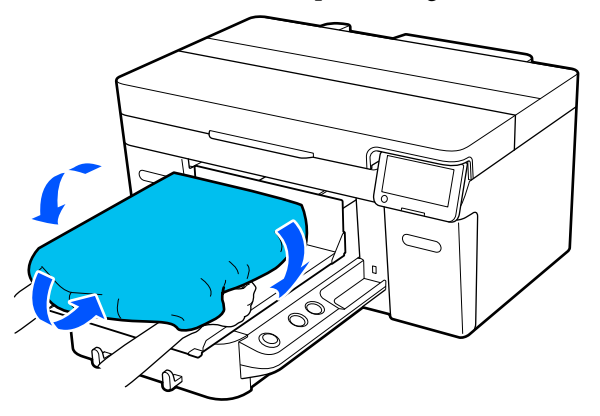

### **Starten des Druckvorgangs**

A Sobald der Auftrag vollständig empfangen wurde, öffnet sich die Vorschau-Anzeige auf dem Bildschirm und die  $\otimes$ -Taste leuchtet.

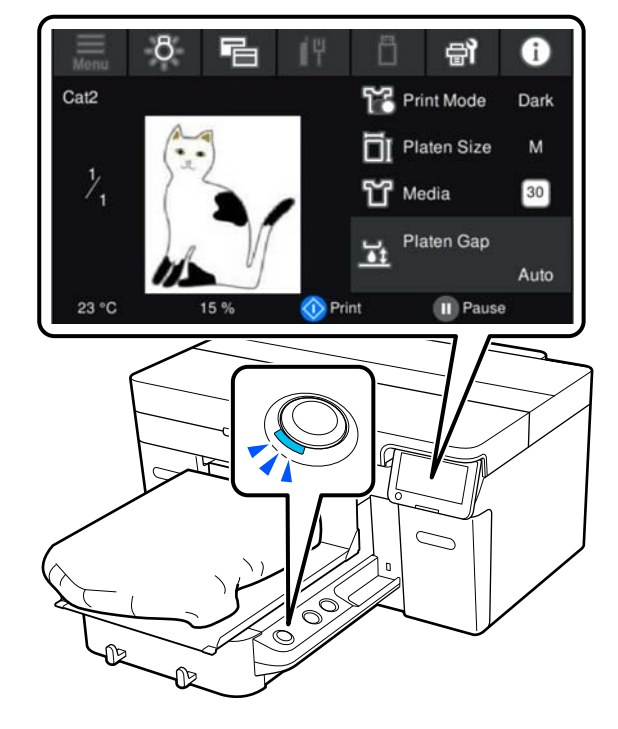

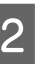

 $\sum_{\text{driften Sie}}$  Überprüfen Sie, ob ein T-Shirt eingelegt ist, und drücken Sie anschließend die  $\otimes$ -Taste.

### <span id="page-12-0"></span>**Systemvoraussetzungen**

Diese Software kann in folgenden Umgebungen verwendet werden (Stand April 2023).

Die unterstützten Betriebssysteme und andere Elemente können sich ändern.

Aktuelle Informationen finden Sie auf der Epson-Webseite.

### **Epson Edge Dashboard**

#### **Q** *Wichtig:*

*Achten Sie darauf, dass der Computer, auf dem Epson Edge Dashboard installiert ist, folgende Anforderungen erfüllt.*

*Sollten diese Anforderungen nicht erfüllt sein, kann die Software den Drucker nicht korrekt kontrollieren.*

- ❏ *Deaktivieren Sie die Energiesparfunktion Ihres Computers.*
- ❏ *Deaktivieren Sie die Sleep-Funktion, sodass der Computer nicht in den Sleep-Modus wechselt.*

#### **Windows**

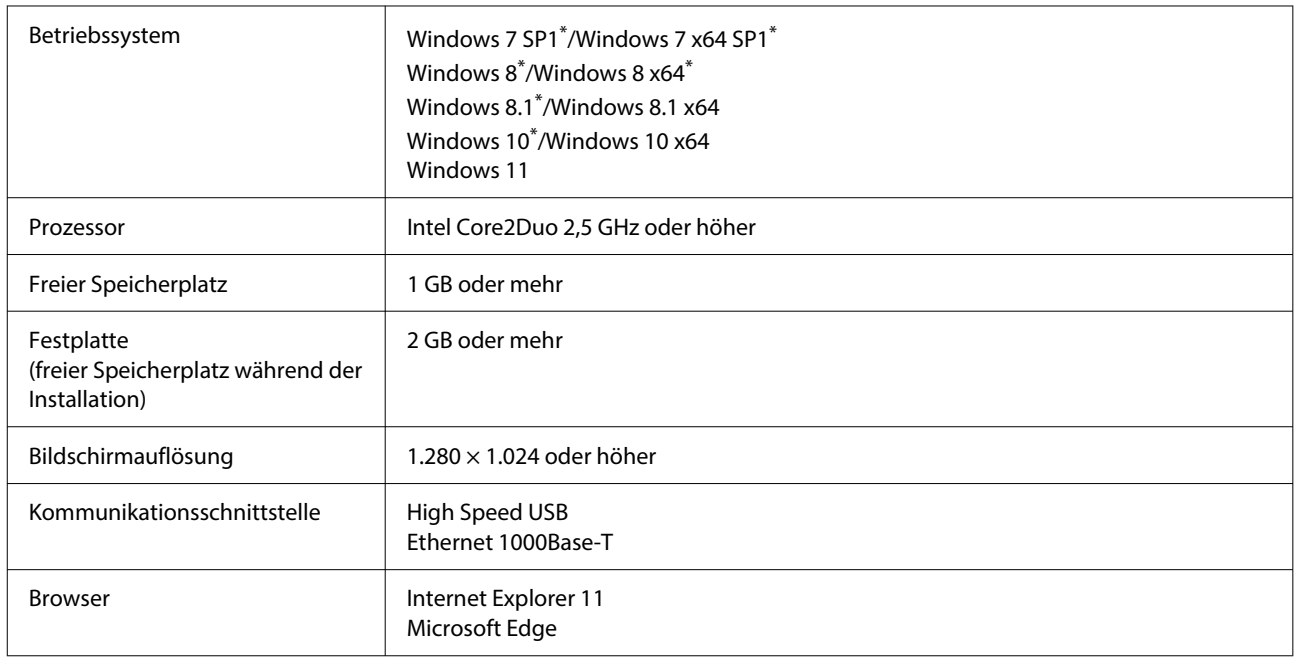

\* Unterstützt Garment Creator 2 nicht.

#### **Mac OS X**

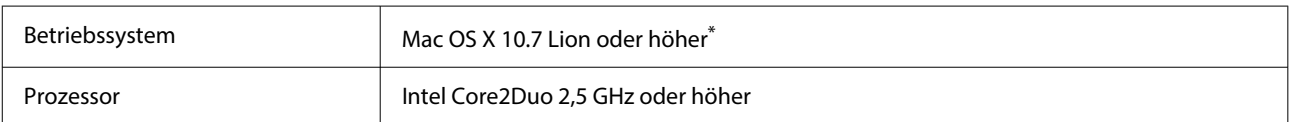

#### **Systemvoraussetzungen**

<span id="page-13-0"></span>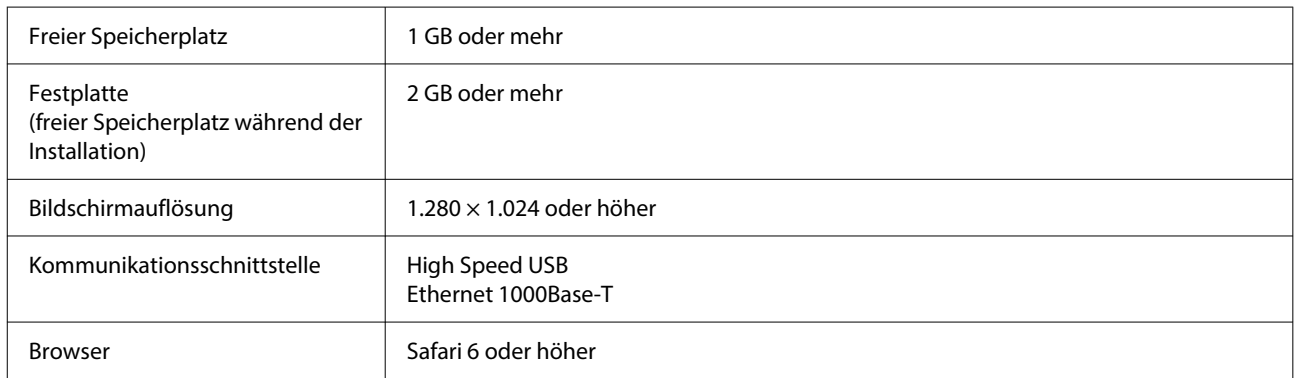

\* mac OS X 10.11 oder älter wird nicht unterstützt Garment Creator 2.

### **Garment Creator 2**

#### **Windows**

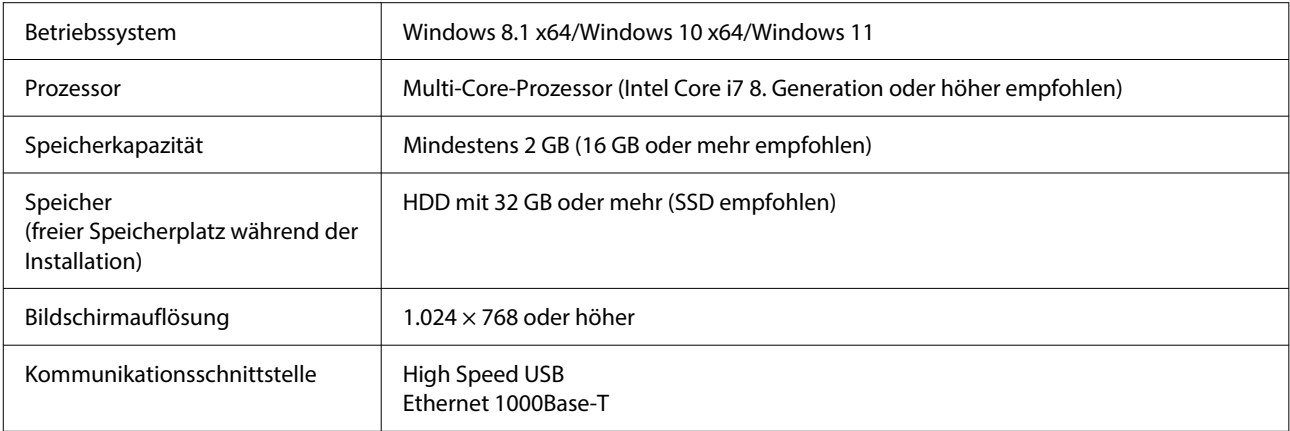

#### **Mac**

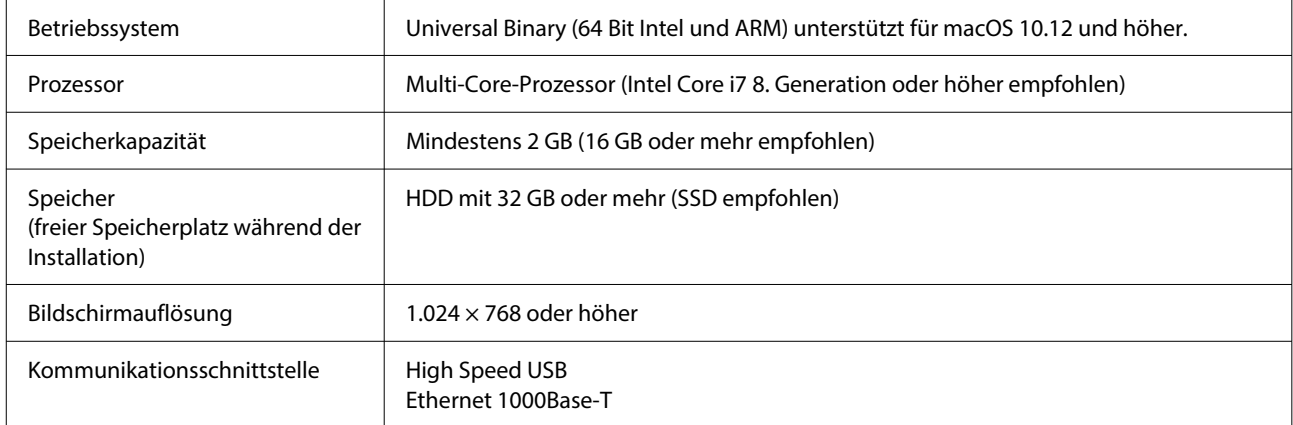

### <span id="page-14-0"></span>**Garment Creator Easy Print System (nur Windows)**

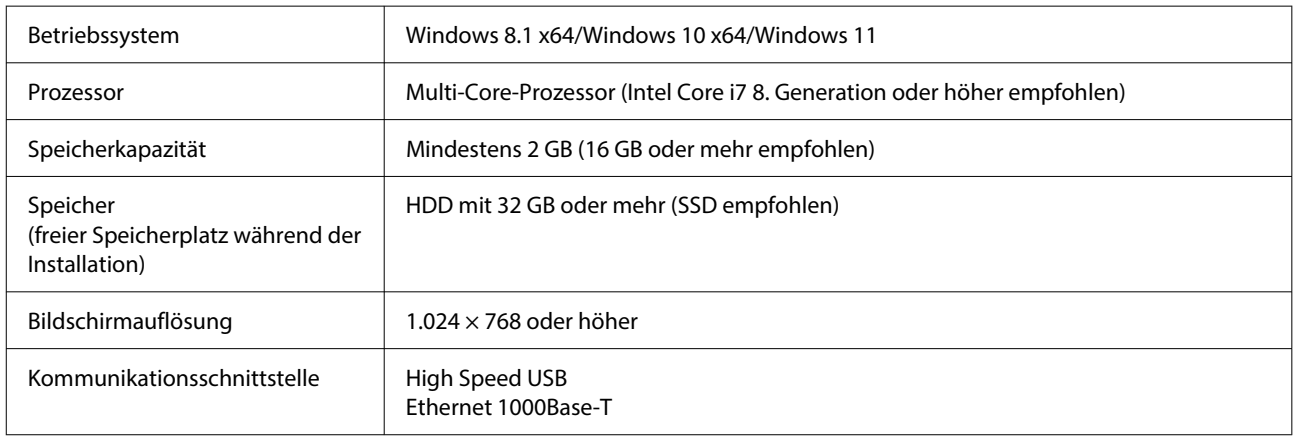

### **Web Config**

Im Folgenden finden Sie eine Liste der unterstützten Browser. Verwenden Sie stets die neueste Version.

Internet Explorer 11, Microsoft Edge, Firefox, Chrome, Safari

## <span id="page-15-0"></span>**Technische Daten**

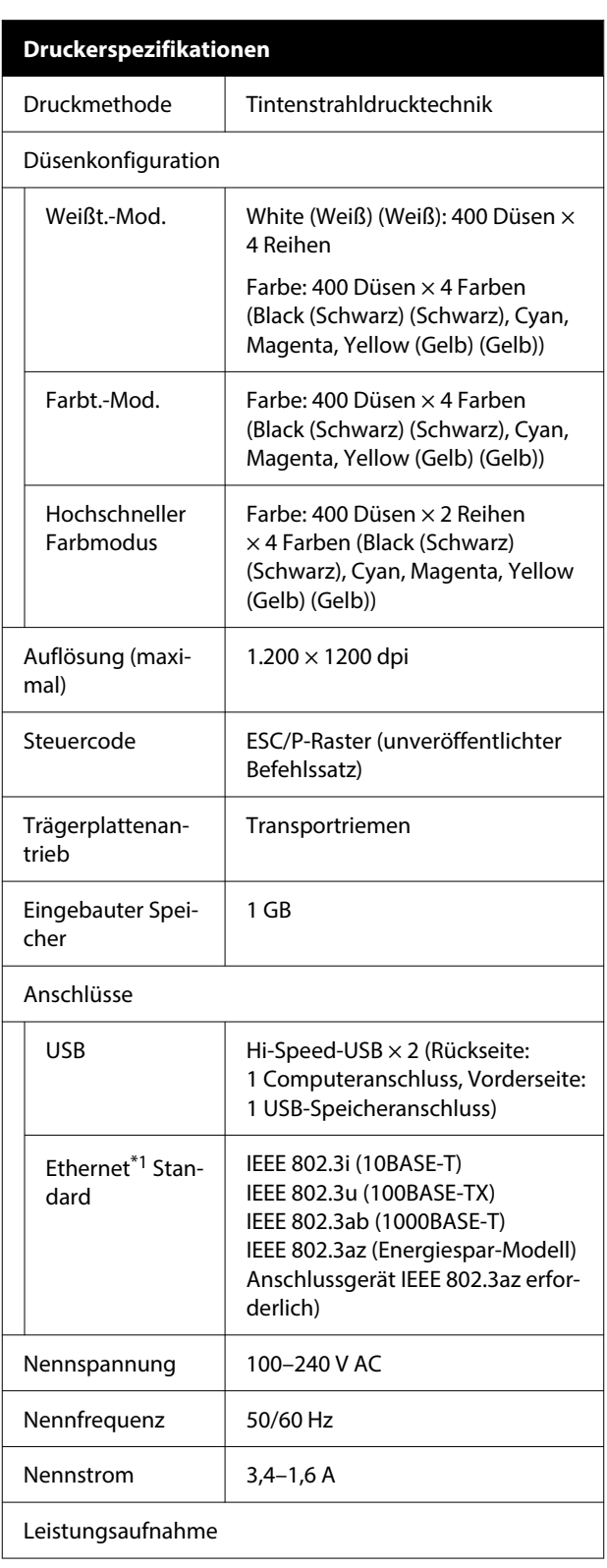

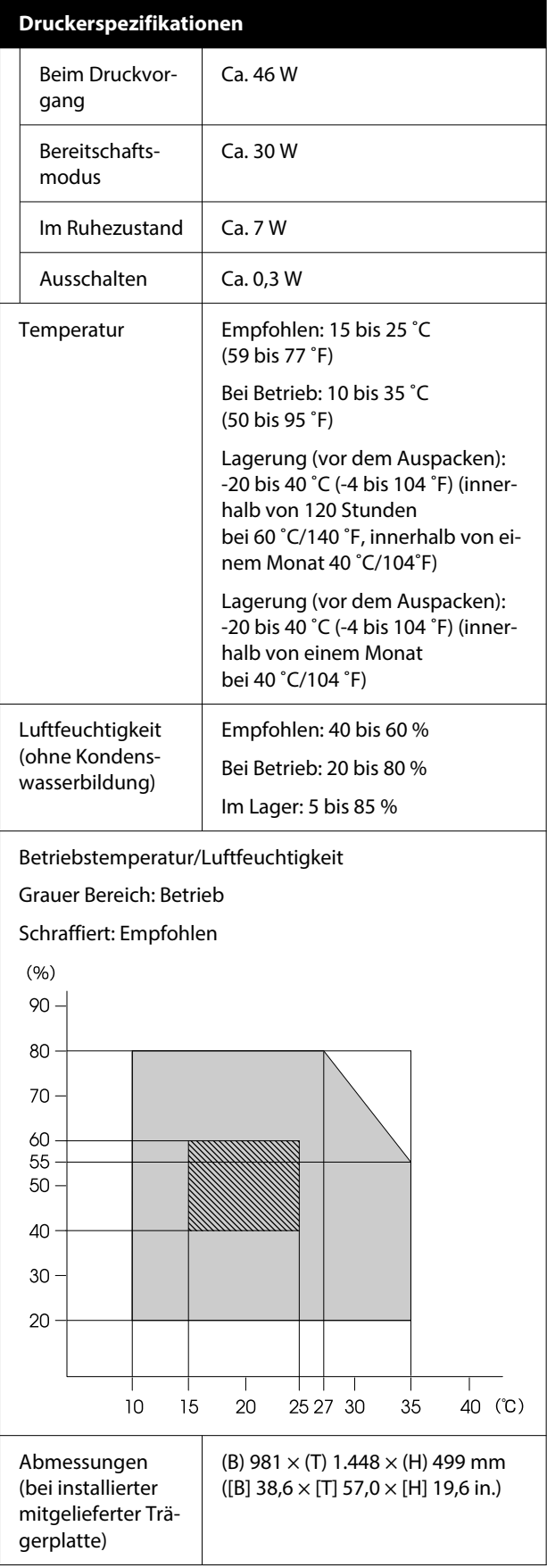

#### **Technische Daten**

#### **Druckerspezifikationen**

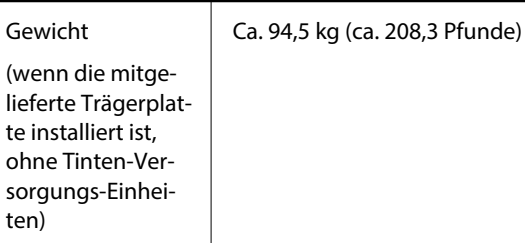

Unterstützte Medientypen (T-Shirts)

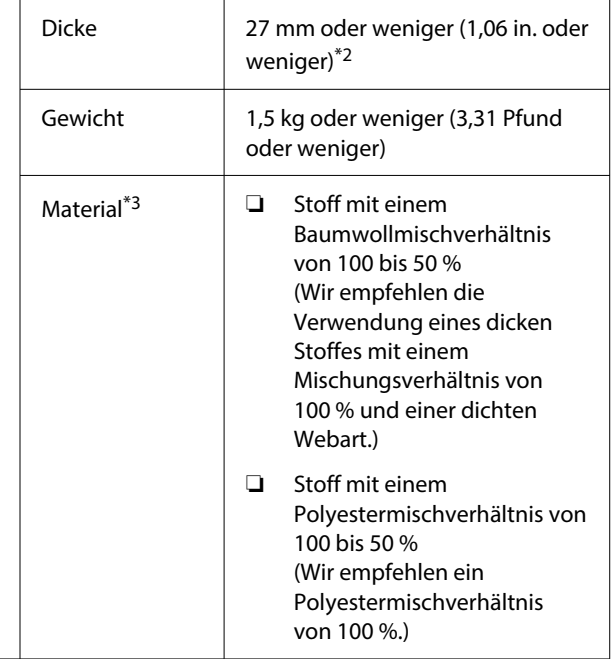

- \*1 Verwenden Sie ein abgeschirmtes, verdrilltes Kabel (Kategorie 5 oder höher).
- \*2 Die maximale geeignete Mediendicke ist abhängig von der Trägerplatte, auf der das Medium eingelegt ist. Informationen dazu finden Sie nachstehend.

U*Benutzerhandbuch* (Online-Handbuch)

\*3 Wenn Sie T-Shirts aus Baumwolle mit weißer Tinte bedrucken oder T-Shirts aus Polyester bedrucken, müssen Sie vorher eine Vorbehandlungsflüssigkeit auftragen.

#### Hinweis:

*Hinweis: Um die Qualität der zu druckenden Farben zu gewährleisten, halten Sie die Raumtemperatur konstant zwischen 15 und 25 ˚C (59 bis 77 ˚F).*

#### **v***Wichtig:*

*Verwenden Sie diesen Drucker in Höhenbereichen unter 2 000 m (6,562 Fuß).*

### *Warnung:*

*Es handelt sich um ein Erzeugnis der Klasse A. In häuslicher Umgebung kann es Funkstörungen verursachen, die das Ergreifen angemessener Maßnahmen erforderlich machen.*

#### **Für Anwender in EU-Ländern**

Angaben zur EU-Konformitätserklärung:

Der genaue Wortlaut der EU-Konformitätserklärung für dieses Gerät ist unter folgender Internetadresse abrufbar.

#### <https://www.epson.eu/conformity>

#### **ZICTA-Typenzulassung für Anwender in Sambia**

Auf der folgenden Website finden Sie Informationen über die ZICTA-Typenzulassung.

#### <https://support.epson.net/zicta/>

#### **Spezifikationen der Tinten-Versorgungs-Einheit der Versorgungseinheit für Reinigungstinte**

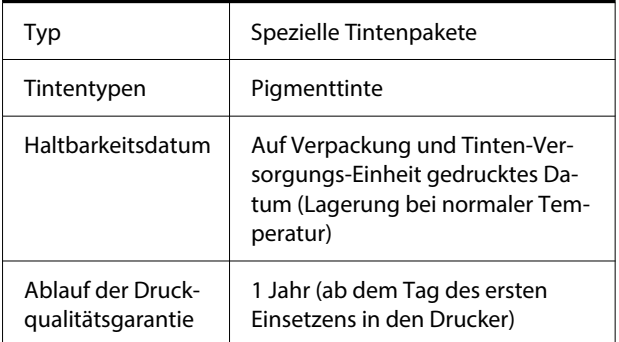

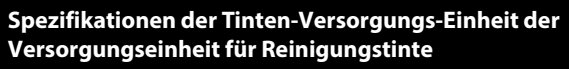

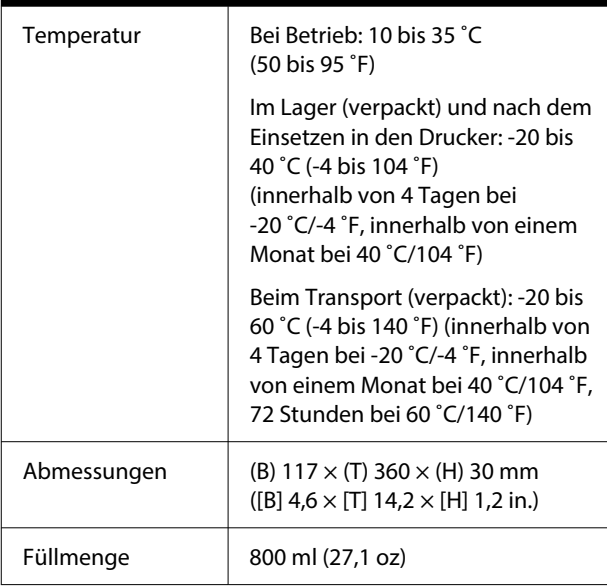

### **g** *Wichtig*:

*Tinte nicht nachfüllen.*

#### **Technische Daten der Vorbehandlungsflüssigkeit**

Haltbarkeitsdatum | Siehe Datum auf der Packung (bei Normaltemperatur)

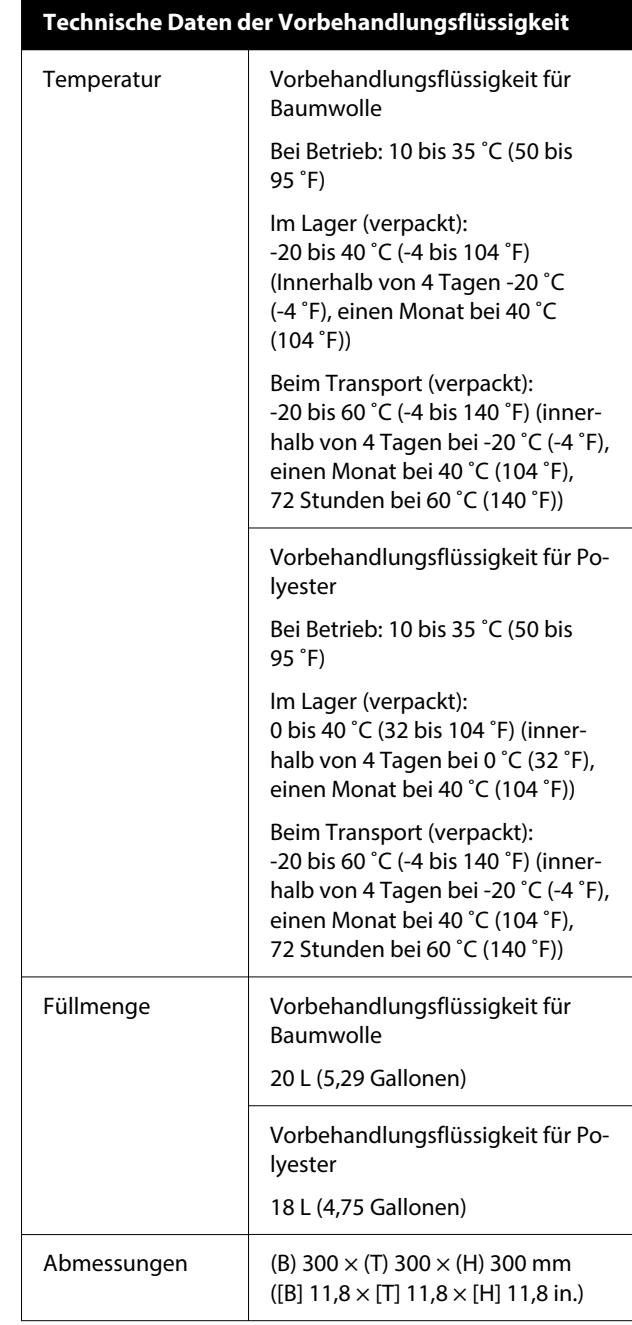

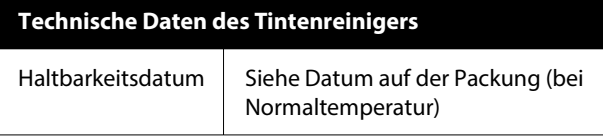

#### **Technische Daten**

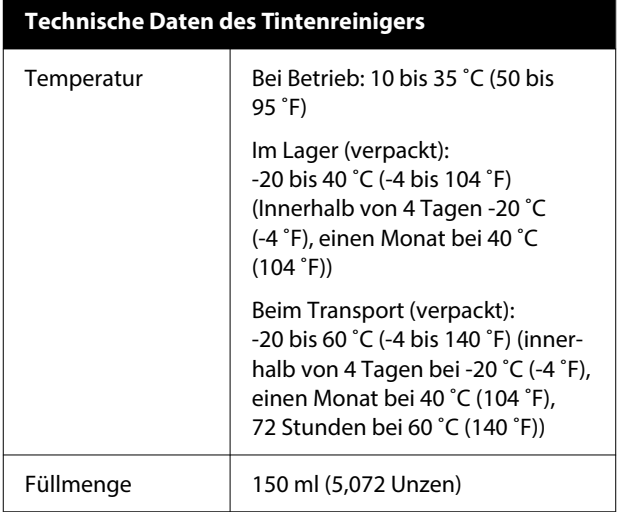